## **Benutzer, Mitglieder und Trainer verwalten Export-Anleitung für ESV (ehemals EIS)**

Wenn Sie die Benutzer/Mitglieder nicht von Hand in SPORTMEO anlegen möchten, können diese auch aus Ihrer vorhandenen Mitgliederverwaltung "ESV" (ehemals EIS) importiert werden. Beachten Sie auch das vorherige Kapitel ["Benutzer aus](/content/3/4/de/benutzer-aus-vorhandener-mitgliederverwaltung-uebernehmen.html) [vorhandener Mitgliederverwaltung übernehmen".](/content/3/4/de/benutzer-aus-vorhandener-mitgliederverwaltung-uebernehmen.html)

Starten Sie unser SPORTMEO Export-Tool und wählen Sie das Menü "Datei" -> "Einstellungen". In dem dann öffnenden Fenster geben Sie die Zugangsdaten zu Ihrem FTP-Server an, auf den die Mitgliedsdaten exportiert werden sollen, damit diese von dort von Ihrem SPORTMEO importiert werden können:

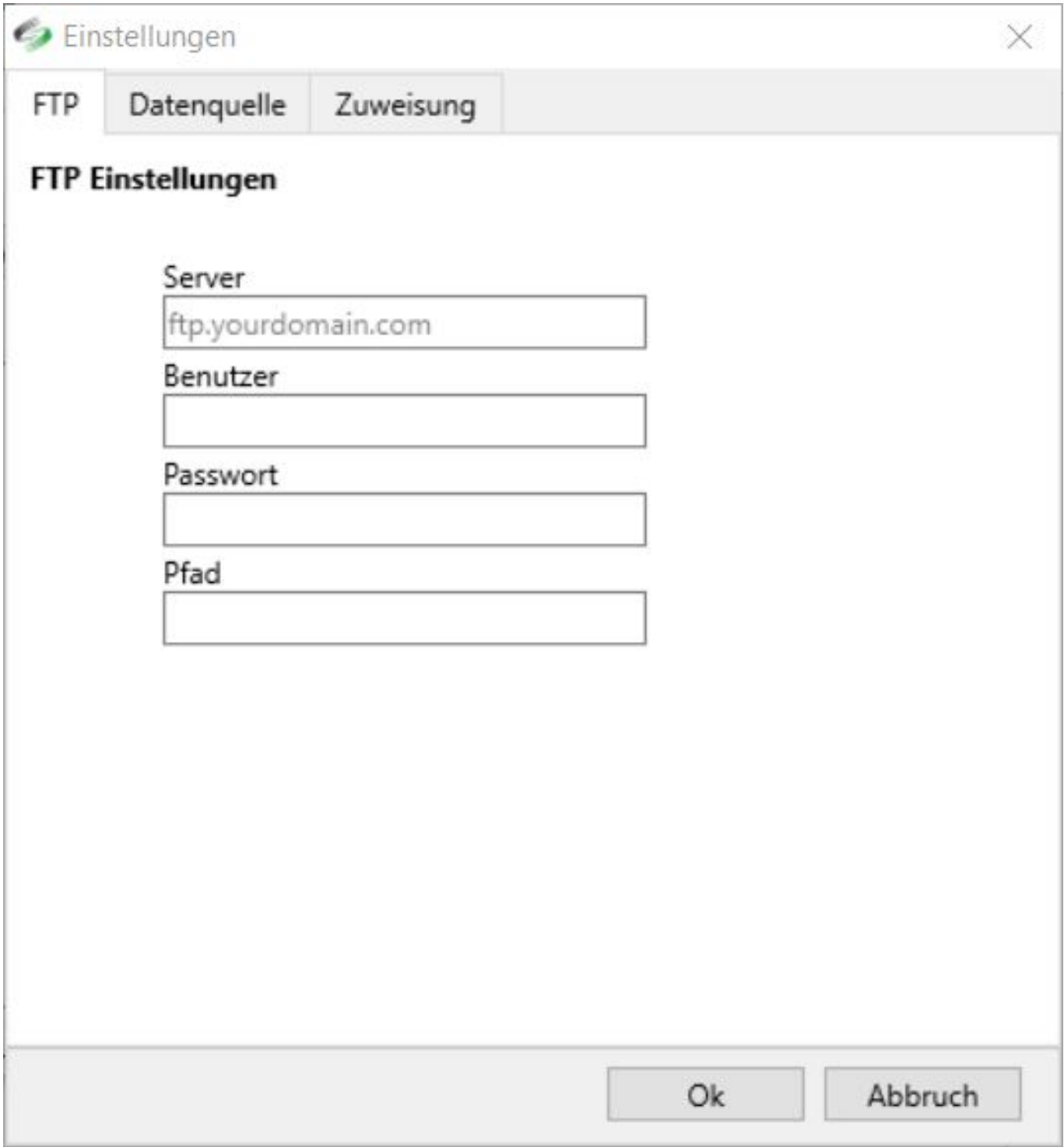

Seite 1 / 3 **(c) 2024 SPORTMEO <info@sportmeo.com> | 26.04.2024** [URL: https://help.sportmeo.com/index.php?action=artikel&cat=3&id=29&artlang=de](https://help.sportmeo.com/index.php?action=artikel&cat=3&id=29&artlang=de)

## **Benutzer, Mitglieder und Trainer verwalten**

Im 2. und letzten Schritt wechseln Sie in den Reiter "Datenquelle" und wählen bei "Art" den Eintrag "EIS" aus und bei "Datei" den Dateipfad zu der CSV-Datei mit Ihren Mitgliedern, die Ihr ESV/EIS erzeugt:

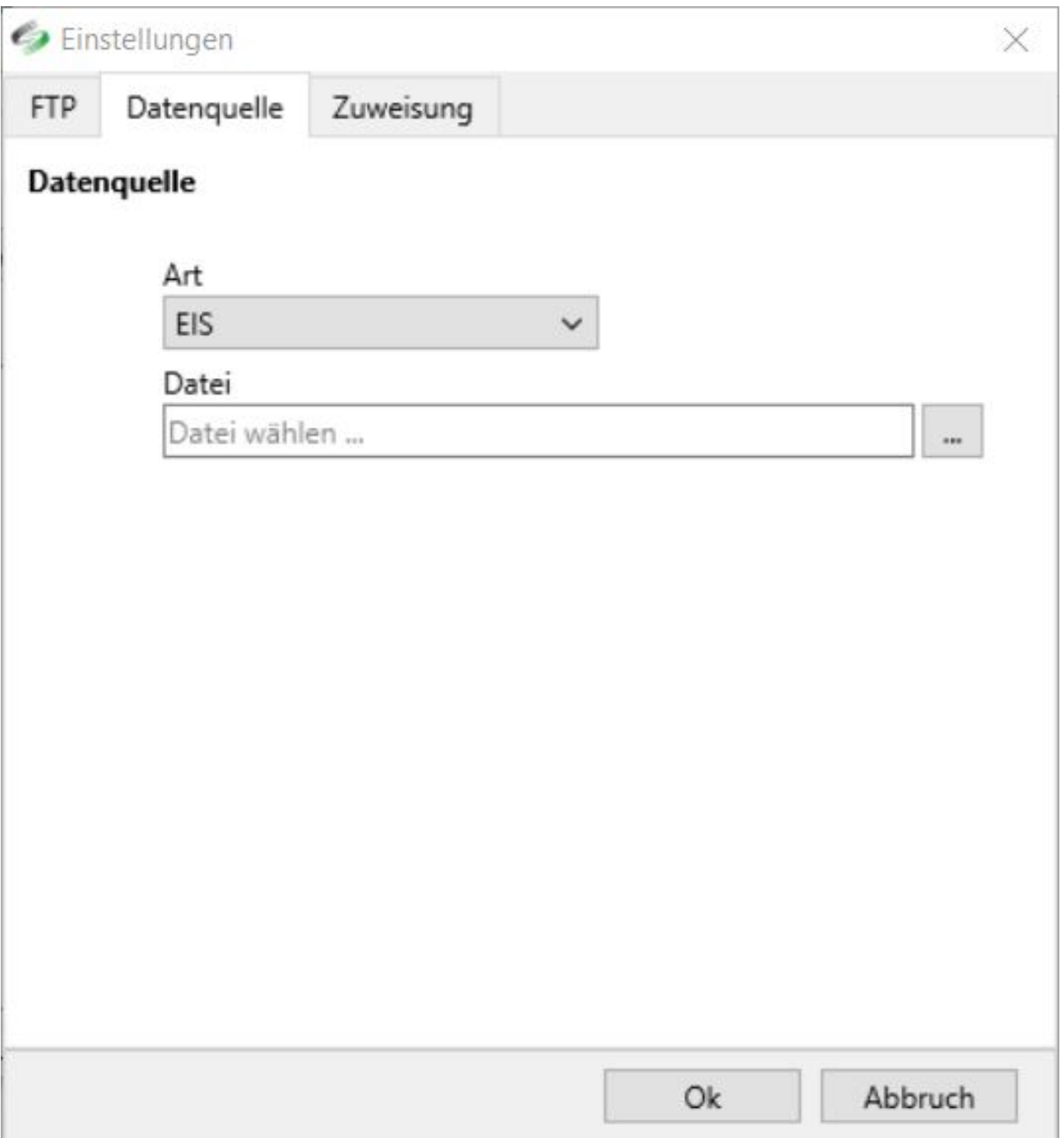

Im Reiter "Zuweisung" könnten Sie optional noch Ihre Tarife aus EIS/ESV bestimmten Terminen in Ihrem SPORTMEO zuweisen, sofern Sie möchten, das die Benutzer von bestimmten Tarifen automatisch auf die Teilnehmerliste eines Termins hinzugefügt werden sollen (z.B. bei festen Trainingsgruppen).

Eindeutige ID: #1028

## **Benutzer, Mitglieder und Trainer verwalten**

Verfasser: Letzte Änderung: 2017-08-10 14:20

> Seite 3 / 3 **(c) 2024 SPORTMEO <info@sportmeo.com> | 26.04.2024** [URL: https://help.sportmeo.com/index.php?action=artikel&cat=3&id=29&artlang=de](https://help.sportmeo.com/index.php?action=artikel&cat=3&id=29&artlang=de)